# **Honeywell**

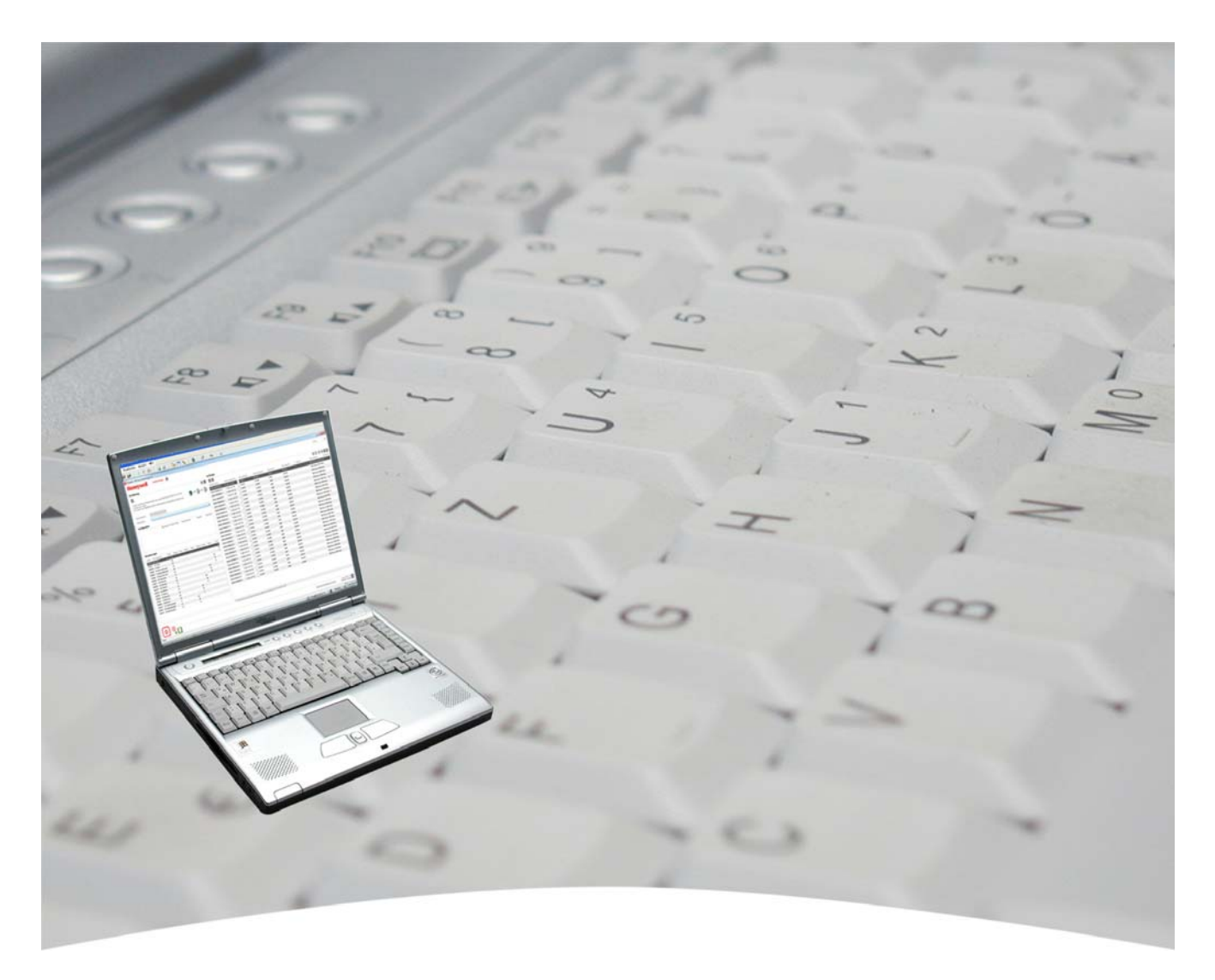

# **Benutzerhandbuch**

# **MB-Secure Lizenzierungsportal**

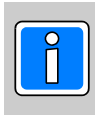

**P01362-20-000-01** Software-Version

vorbehalten 2014-08-14

Änderungen<br>vorbehalten

Copyright 2014 Novar GmbH. Alle Rechte vorbehalten.

Die in diesem Handbuch beschriebene Software wird Ihnen entsprechend den allgemeinen Geschäftsbedingungen der Novar GmbH überlassen. Sie darf nur in Übereinstimmung mit den Bestimmungen dieser Lizenz genutzt und kopiert werden. Kein Teil dieser Veröffentlichung darf ohne schriftliche Zustimmung der Novar GmbH reproduziert, in Datenspeichersystemen gespeichert oder übertragen werden, weder elektronisch, mechanisch oder auf andere Weise.

Die Informationen in diesem Handbuch können jederzeit ohne Benachrichtigung geändert werden, und können nicht als Zusagen von Novar GmbH angesehen werden. Novar GmbH geht keine Verpflichtung ein, falls in diesem Handbuch Fehler oder Ungenauigkeiten vorkommen sollten.

Wir weisen darauf hin, dass trotz ausgedehnter Testreihen, auf Grund der zahlreichen PC-/Hardware-Hersteller und den damit möglichen Hardwarekonfigurationen, keine Garantie für das fehlerfreie Arbeiten auf jeder Anlage übernommen werden kann.

*MB-Secure Lizenzierungsportal* sind Warenzeichen der *Novar GmbH Windows* und *Microsoft* sind eingetragene Warenzeichen von *Microsoft Corporation.* Alle anderen erwähnten Produkte sind Warenzeichen der entsprechenden Eigentümer.

Die Dokumentationen befinden sich als PDF-Datei auf der beigefügten CD. Zum Lesen wird ein Programm benötigt, das PDF-Dateien öffnen kann, z. B. Adobe Acrobat Reader.

# Inhalt

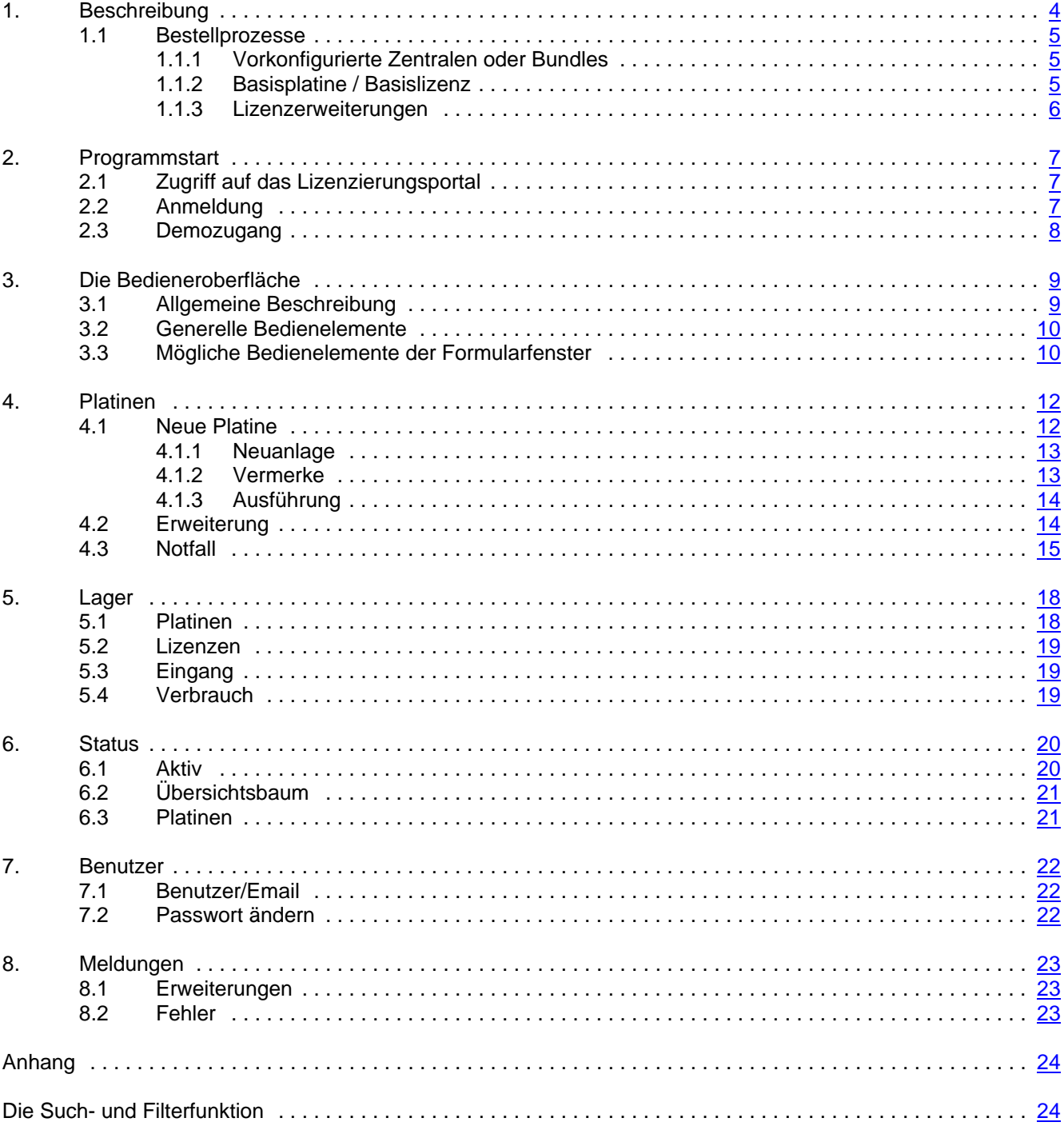

# **1. Beschreibung**

Die modulare Sicherheitsplattform "**MB-Secure**" lässt unter dem Konzept; "Eine Platine - eine Firmware", - vielfältige Konfigurations-, Integrations und Erweiterungsmöglichkeiten zu, welche entsprechende Zusammenstellungen von Lizenzschlüsseln zum Freischalten der gewünschten Funktionalitäten erfordern. Das **"MB-Secure Lizenzierungsportal"** ist Teil dieses Konzeptes.

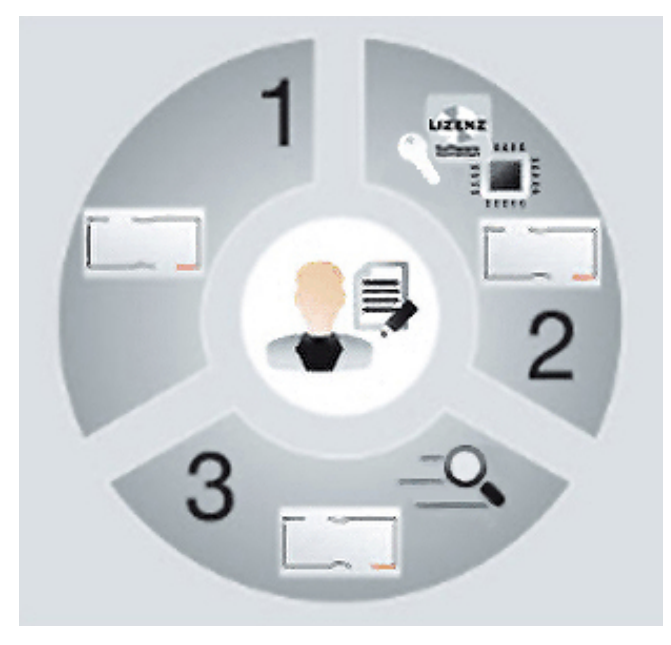

Drei Optionen für den Kauf der MB-Secure

#### **1. Vorkonfigurierte Bundles**

Aus z.B. der Basisplatine, einer Basislizenz mittels fertig aufgespieltem Lizenzschlüssel, Sirenenmodul, Gehäuse, Netzteil, Bedienteil und Wählgerät.

#### **2. Vorkonfigurierte Zentralen**

Basisplatine mit Basislizenz mittels fertig aufgespieltem Lizenzschlüssel.

#### **3. Eigenkonfigurierte Zentralen**

Basisplatine und Lizenschlüssel als separate Datei, welche über das "**MB-Secure Lizenzierungsportal**" als Basislizenz oder/ und als Zusatzlizenzen erworben werden und vom Errichter über IQPanelControl eingespielt werden können.

#### Grundlegende Möglichkeiten des **"MB-Secure Lizenzierungsportals"**

Bequeme Einrichtung und Verwaltung von Lizenzen.

Direkte und flexible Neukonfiguration und Erweiterung einer MB-Secure Alarmzentrale durch Einrichter.

Behandlung von Notfällen bei Zentralenausfall.

Verwaltung vorhandener Lagerbestände.

Übersichtliche Verfolgung von Lagerbewegungen und den Status von Platinen und ihren Konfigurationen.

#### **1.1 Bestellprozesse**

Im Folgenden eine Übersicht über die möglichen Bestellprozesse.

#### **1.1.1 Vorkonfigurierte Zentralen oder Bundles**

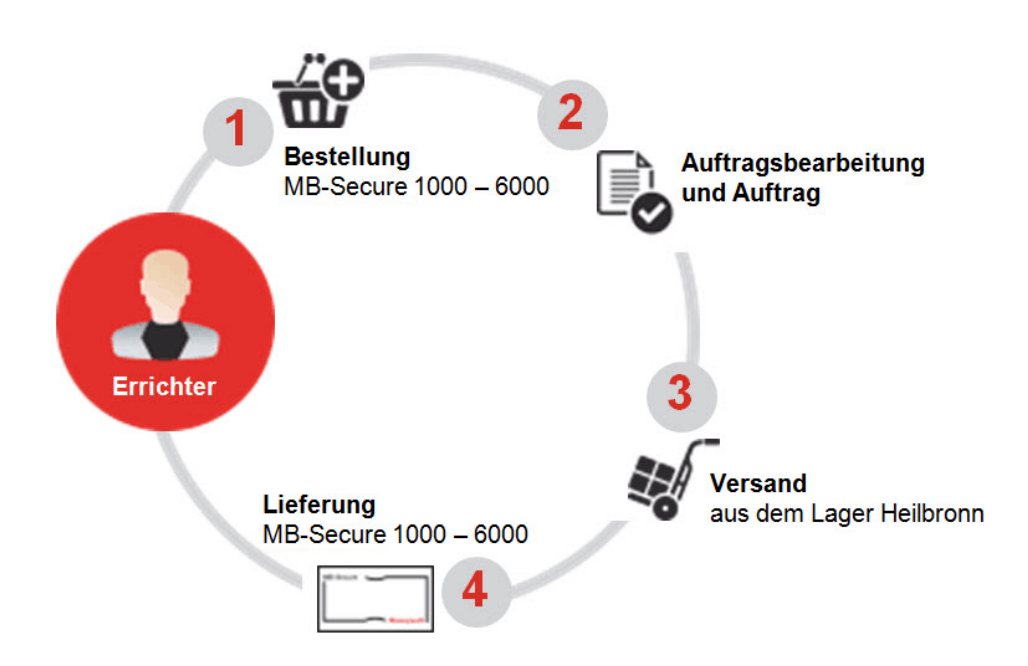

Der Errichter der Anlage bekommt wie bisher mit MB 24 oder MB48 Bundles eine vorkonfigurierte Zentrale, zum Beispiel, eine MB-Secure 4000 oder ein Bundle MB-Secure 1000 mit ZG20, Netzteil und LED-Bedienteil.

#### **1.1.2 Basisplatine / Basislizenz**

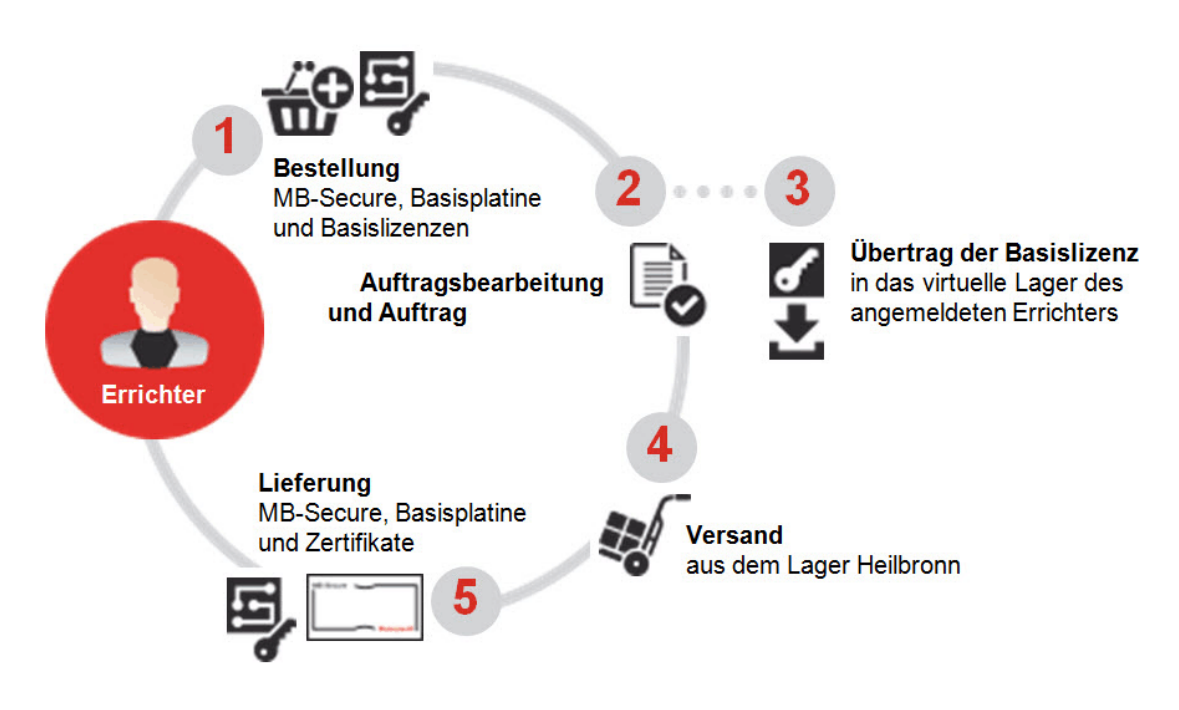

Der Errichter der Anlage erhält die MB-Secure Basisplatine und die Zertifikate geliefert. Bestellte Basislizenzen werden zur weiteren Verwendung durch ihn, in das Lizenzierungsportal übertragen. Dies ermöglicht die Haltung einer Basisplatine im Lager, deren Konfiguration bei Bedarf den Kundenwünschen entsprechend, mittels der passenden Basislizenz eingerichtet werden kann.

#### **1.1.3 Lizenzerweiterungen**

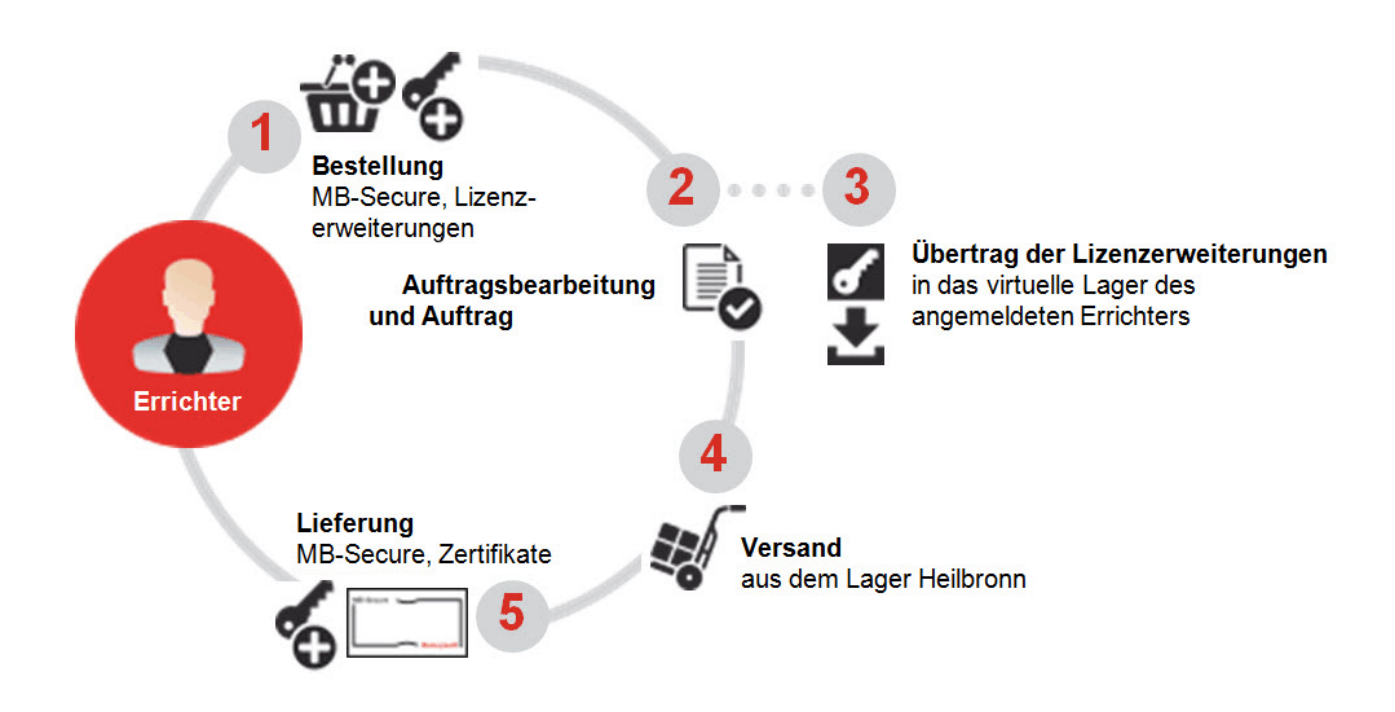

Der Errichter erhält die MB-Secure Zertifikate geliefert.

Die bestellten Erweiterungslizenzen werden für ihn zur weiteren Verwendung in das Lizenzierungsportal übertragen.

# **2. Programmstart**

#### **2.1 Zugriff auf das Lizenzierungsportal**

Für den Zugriff auf das **"MB-Secure Lizenzierungsportal"** muss die erste Verbindung zum Server über die Web-Addresse **"mb-secure.honeywell.de"** im Addressfeld ihres Browsers hergestellt werden.

#### $\boldsymbol{e}$ http://mb-secure.honeywell.de/

Hier kann zwischen dem Zugriff über einem gängigen Browser als Web-Client oder den Download eines lokalen auf Java-basierenden Smart-Clients gewählt werden. Bestätigen sie bei Wahl dieses Clients die darauf folgenden Abfragen und Anweisungen zum lokalen Installieren auf ihrem Computer.

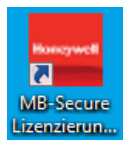

Alle folgenden Programmaufrufe des Clients können danach über das entsprechend installierte Icon **"MB-Secure Lizenzierungsportal"** gestartet werden.

#### **2.2 Anmeldung**

Nach dem Start des lokalen Clients oder der Benutzung des Webclients, muss sich mit Benutzername, Passwort und Eigentümerkennung am Server angemeldet werden.

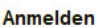

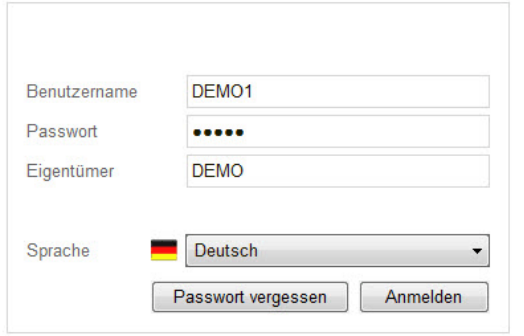

Wählen Sie:  $\rightarrow$ Anmelden **Benutzername:** Der Name eines zugelassenen und eingerichteten Benutzers.

**Passwort:** Das mit dem Namen verbundene Passwort.

**Eigentümer:** Der Lizenzeigentümer.

Eine entsprechende Auswahlliste ermöglicht die Einstellung der Sprache ihrer Wahl.

Für den Fall, dass das Passwort vergessen wurde, wählen Sie: →

Passwort vergessen

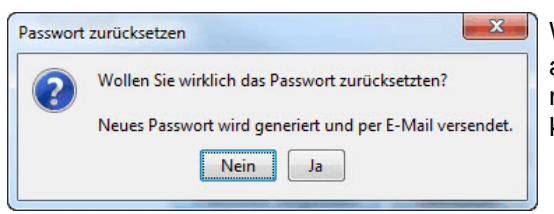

Wenn sie die darauf folgende Abfrage mit | Ja | bestätigten, wird ihr altes Passwort zurück gesetzt und ein automatisch generiertes neues Passwort an ihre Emailaddresse versendet. Mit diesem können sie sich erneut anmelden.

### **2.3 Demozugang**

Als Möglichkeit zur Einarbeitung und zum Testen, stellt das **"MB-Secure Lizenzierungsportal"** folgende Demozugänge zur Verfügung.

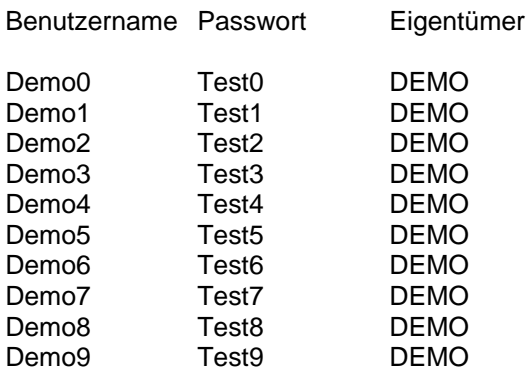

Mit diesen Zugängen ist es möglich mit theoretisch existierenden MB-Secure Alarmzentralen, Lizenzen und Erweiterungen zu operieren. Alle durch die Demozugänge vorgenommenen Änderungen und Aktionen, werden über Nacht wieder gelöscht und der ursprüngliche Zustand wieder her gestellt.

Bitte beachten sie bei Benutzung dieser Zugänge darauf, dass zur gleichen Zeit mehrere Anmeldungen mit dem gleichen Benutzernamen und Passwort möglich sind. Wir bitten deshalb um die gegenseitige Rücksichtnahme von unter Umständen mehreren Personen, die auf die gleichen Bestände zugreifen. Vermeiden sie generell einen mengenmäßigen Verbrauch, der allen anderen nichts mehr übrig lassen würde und versuchen sie die Aktionen anderer Benutzer nicht zu behindern.

# **3. Die Bedieneroberfläche**

#### **3.1 Allgemeine Beschreibung**

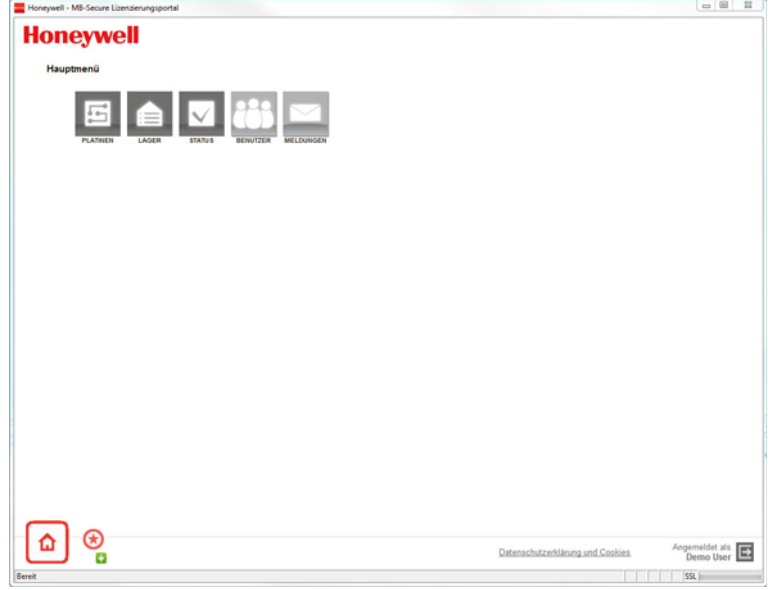

Nach erfolgreicher Anmeldung, wird die Bedieneroberfläche des Hauptmenüs angezeigt. Menüpunkte und deren Funktionalitäten werden wie üblich durch Drücken der linken Maustaste geöffnet, während sich der Mauszeiger auf der gewählten Option befindet.

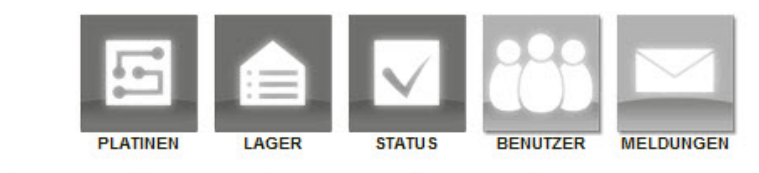

Die Hauptmenüpunkte der Bedieneroberfläche bieten innerhalb funktionaler Rubriken, die Möglichkeit zur Auswahl detaillierterer Menüpunkte.

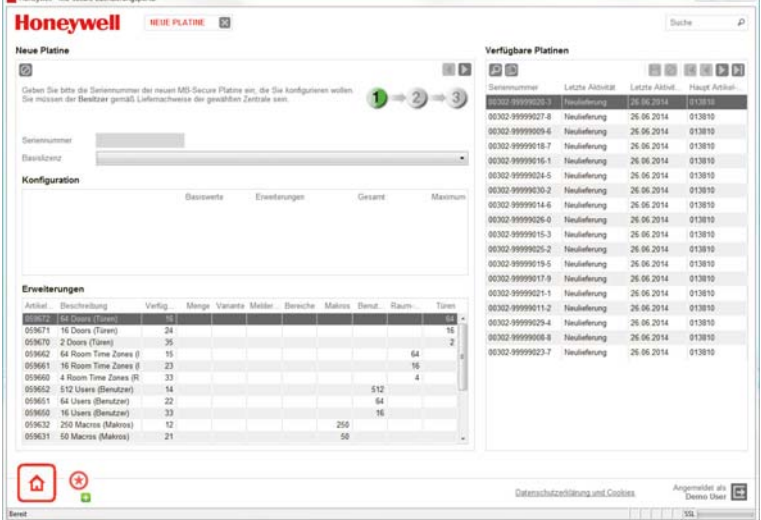

Gemäß ihrer Funktionalität werden die nötigen Formularfenster über diese Menüpunkte geöffnet.

Das Verlassen von Formularfenstern und die Rückkehr zum Hauptmenue geschieht über

Sind in den Formularen Vorgänge in mehrere Schritte aufgeteilt, können diese jederzeit über genauso abgebrochen werden, wie jede andere gerade aktuelle Bearbeitung eines Formulares.

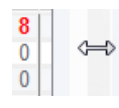

**NEUE PLATINE ERWEITERUNG** 

Bei Formularen die in mehrere Einzelfenster aufgeteilt sind, kann die Größe dieser Einzelfenster an den Zwischenbalken zwischen den Fenstern vergrößert oder verkleinert werden. Dies ist besonders dann sinnvoll, wenn bei Tabellen nicht alle Spalten in der gerade aktuellen Größe angezeigt werden.

### **3.2 Generelle Bedienelemente**

Über dieses Symbol kann aus einem geöffneten Untermenü oder dessen Formularfenster zurück zur Bedienoberfläche des Hauptmenüs gewechselt werden.

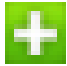

Wird während eines geöffneten Formulares dieser Button betätigt, dann wird das Symbol für dieses Formular als Favorit einer Menüliste am unteren Rand der Bedieneroberfläche hinzu gefügt.

Auf diese Weise kann jederzeit zwischen Hauptmenü und bereits geöffneten Formularfenstern gewechselt werden.

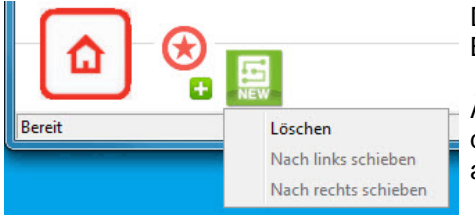

Die Einstellungen für diese benutzerdefinierte Menüliste bleiben auch nach Beendigung des Programms erhalten.

Änderungen, wie Löschen oder Verschieben der Reihenfolge, können über das Öffnen einer entsprechenden Optionsliste mit der rechten Maustaste auf dem Menüpunkt ausgeführt werden.

Abmelden von der momentanen Sitzung und Rückkehr zum Anmeldefenster.

## **3.3 Mögliche Bedienelemente der Formularfenster**

- Anlage eines neuen Datensatzes oder Neustart mehrer Arbeitsschritte zur Anlage davon.
- Bearbeiten eines bereits vorhandenen Datensatzes.
- Duplizieren eines bereits vorhandenen Datensatzes zur Anlage eines neuen.

Wo die Eingabe oder Bearbeitung eines Datums sinnvoll ist, ist über dieses Bedienelement ein Kalender zur bequemen Datumswahl aufrufbar.

- Hiermit kann zu jeder Zeit die gerade aktuelle Bearbeitung eines Datensatzes oder einer Suche abgebrochen werden.
- Speichern des gerade aktuellen Datensatzes.
- Löschen eines ausgewählten Datensatzes.
- Sortieren einer Liste von mehreren Datensätzen.
- Einfache oder erweiterte Suche bzw. Filterfunktion in einer Liste von mehreren Datensätzen. Eine Beschreibung der vielfältigen Möglichkeiten davon, findet sich im Kapitel "Die Such- und Filterfunktion" im Anhang.
- Anzeige aller Datensätze.
- Exportieren einer Liste von Datensätzen in eine xls-Datei..
- Verlassen des gerade aktuellen Formularfensters und Rückkehr zum Menü.
- Aufruf einer Hilfe für das gerade geöffnete Formular.

Bei Listenansichten, bei denen für einen selektierten Eintrag noch weiterführende Informationen vorhanden sind, kann mit dem linken Button zur Detailansicht und mit dem rechten Button zurück zur Listenansicht gewechselt werden..

In Listenansichten kann hiermit ganz zum Anfang der Ansicht, eine Seite darin zurück, eine Seite vor, oder ganz zum Ende der Ansicht gesprungen werden. Bei Detailansichten kann zum ersten, vorherigen, nächsten oder letzten Eintrag gesprungen werden.

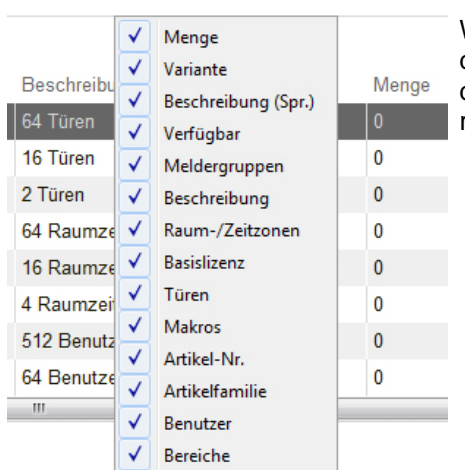

Wird die Maus auf die Feldbeschreibung einer Listenansicht positioniert und die rechte Maustaste betätigt, öffnet sich eine Liste aller Feldbeschreibungen dieser Tabelle. Hiermit kann die Tabellenansicht auf die gewünschten Felder reduziert werden.

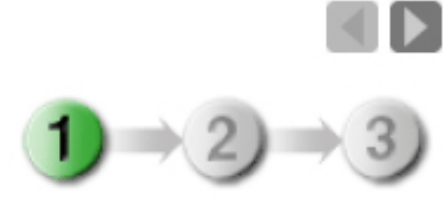

Werden für einen Vorgang mehre Arbeitsschritte benötigt, so werden diese fortlaufend im Formularfenster angezeigt. Die bereits vollendeten und der gerade aktuelle Schritt sind dabei farbig eingefärbt.

Durch Mausklick auf die Nummerierungen oder die Richtungspfeile, kann sich in der Schrittreihenfolge vor und zurück bewegt werden.

# **4. Platinen**

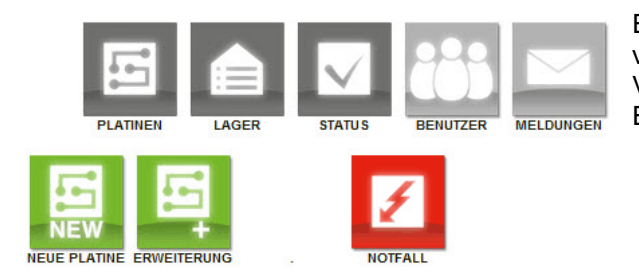

Einrichtung, Verwaltung und Übersicht von neuen oder bereits vorhandenen Basisplatinen. Hierüber findet die gesamte Verwaltung von Lizenzen für Basisplatinen und möglichen Erweiterungen statt.

#### **4.1 Neue Platine**

Über diesen Menüpunkt können die Lizenzen für eine neue Basisplatine der Zentrale MB-Secure konfiguriert werden.

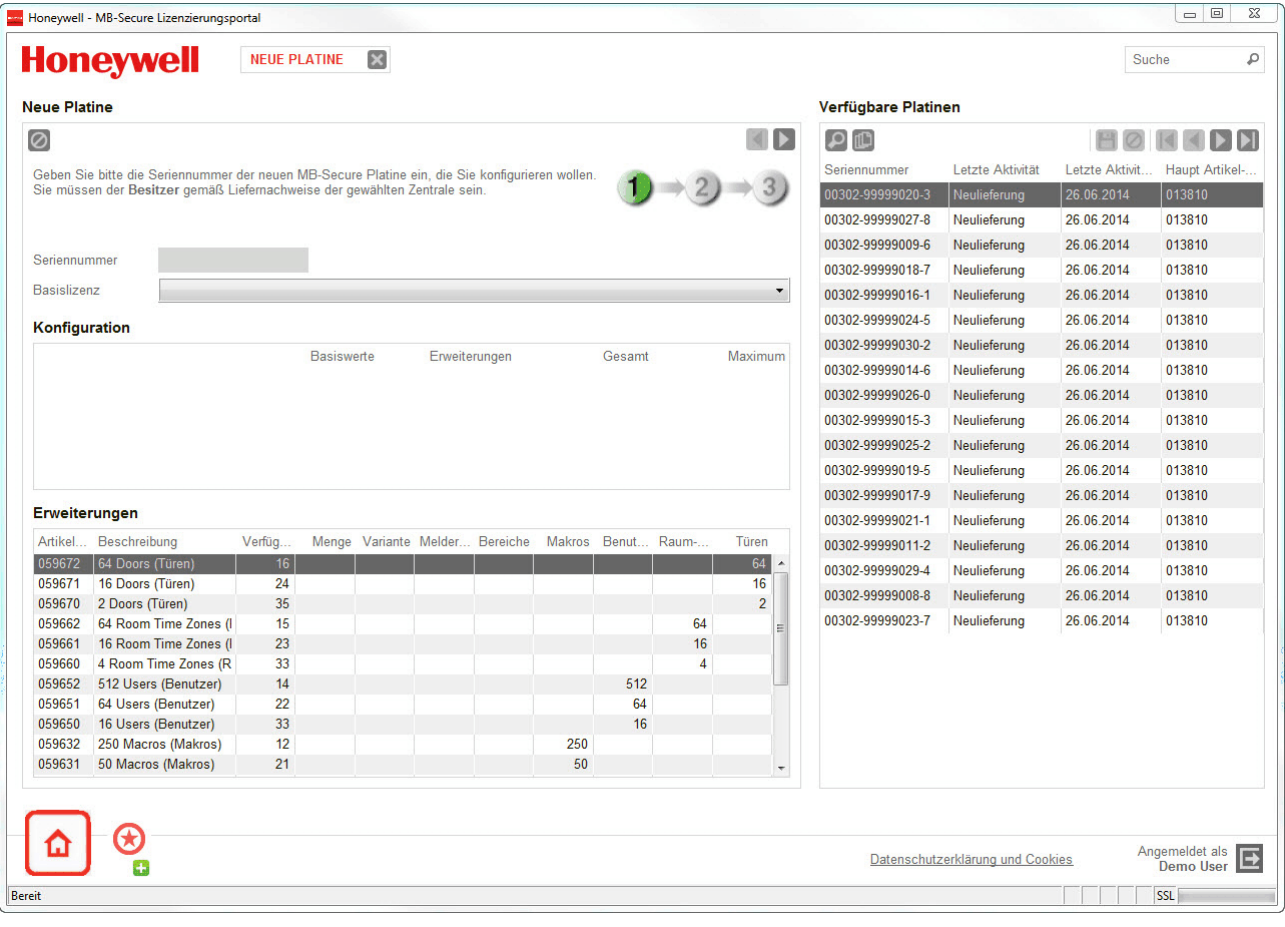

#### **4.1.1 Neuanlage**

Beim Öffnen des Formularfensters **"Neue Platine"** werden alle verfügbaren Platinen und Erweiterungen aufgelistet.

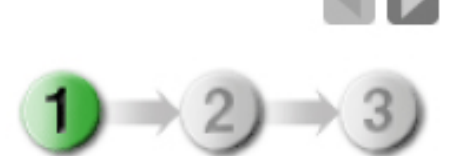

Die einzelnen Schritte zur Konfiguration der Lizenzierung einer neuen Basisplatine werden angezeigt.

Die Konfiguration kann zu jeder Zeit mit  $\oslash$  abgebrochen- und danach das Formularfenster über verlassen werden.

Für Schritt 1 muss aus der rechtsseitigen Liste die Seriennummer der neuen Platine herausgesucht und in das entsprechende Feld auf der linken Seite des Formularfensterns übertragen werden. Dies kann neben der manuellen Eingabe, der Übertragung von einem angeschlossenem Barcodelesegerät, auch bequem durch Ziehen der Seriennummer mit der Maus bei gedrückter linker Maustaste (Drag and Drop) geschehen. Eine zusätzliche Möglichkeit hierfür, besteht durch Positionierung der Maus im Eingabefeld für die Seriennummer bei gleichzeitiger Betätigung der linken Maustaste. Dies öffnet ebenfalls eine Auswahlliste der vorhandenen Seriennummern.

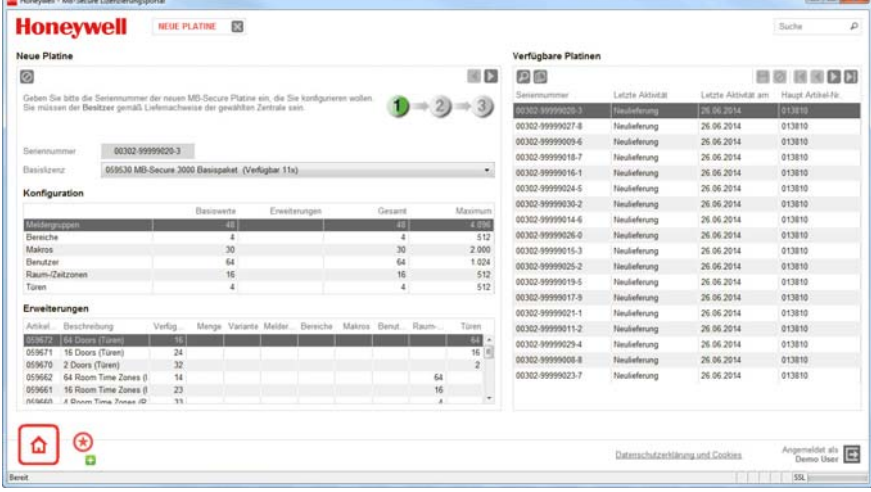

Basiswerte und mögliche sowie eingetragene Erweiterungen für diese Platine werden automatisch angezeigt.

Bei Neuanlage können die Mengen für beabsichtigte Erweiterungen direkt im unteren Teil eingetragen werden.

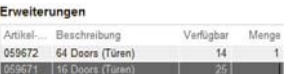

Sind alle beabsichtigten Einstellungen vorgenommen, dann kann mit oder (2) zu Schritt 2 gewechselt werden.

#### **4.1.2 Vermerke**

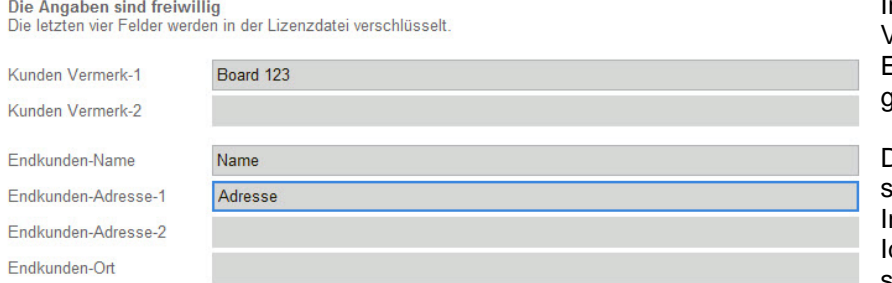

In Schritt Zwei können zusätzliche Vermerke und Angaben zu den Endkunden der neuen Basisplatine gemacht werden.

Die Angaben sind zwar freiwillig, doch sollte beachtet werden, dass sie für nstallationszwecke und auch zur Identifikation des MB-Secure-Boards sehr hilfreich sein können.

Hinweis: Bei Angabe werden die letzten vier Felder mit in der Lizenzdatei verschlüsselt.

Sind alle beabsichtigten Einstellungen vorgenommen, kann zu Schritt 3 gewechselt werden.

#### **4.1.3 Ausführung**

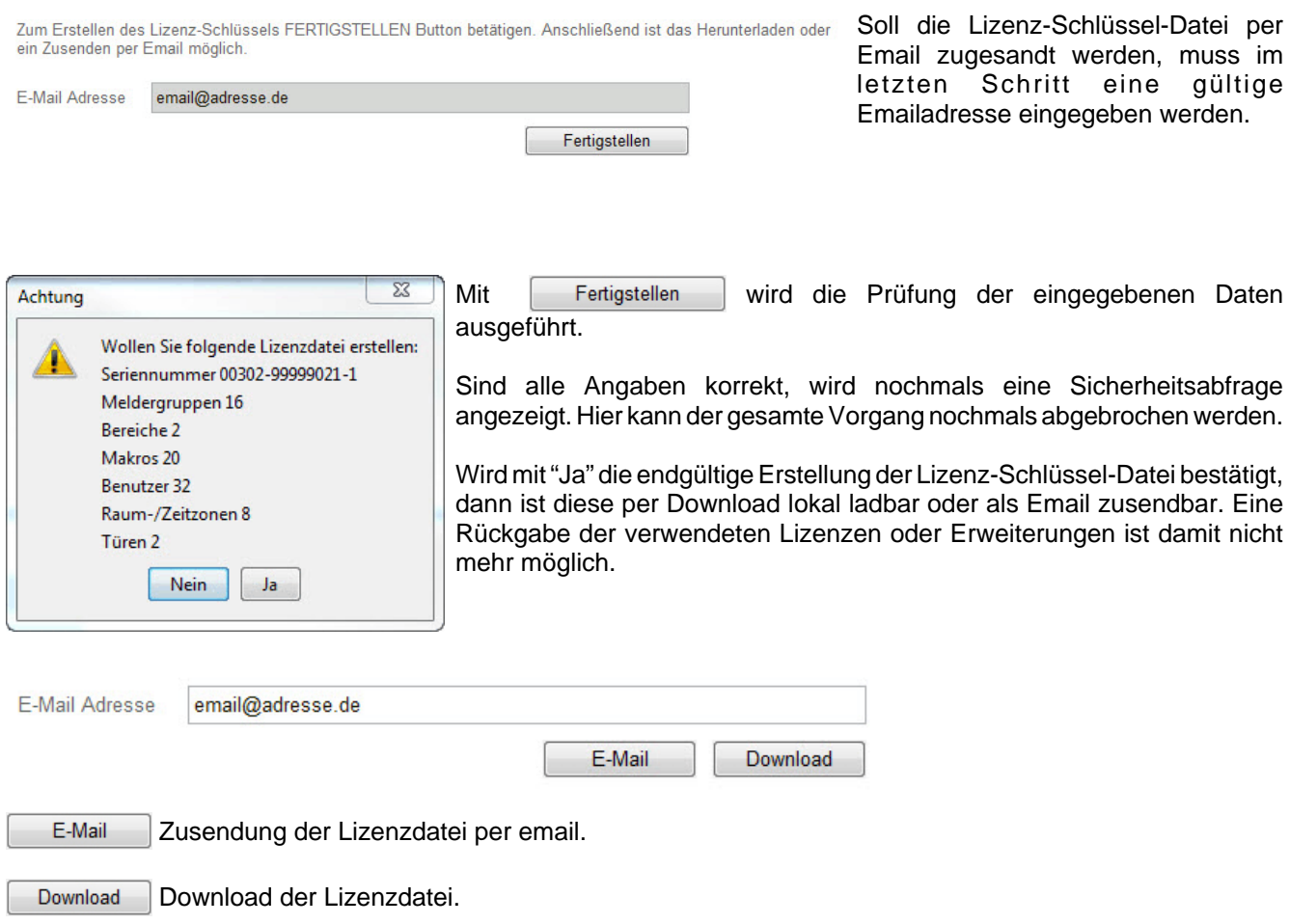

# **4.2 Erweiterung**

Über diesen Menüpunkt ist eine bereits bestehende Lizenzierung für eine vorhandene MB-Secure-Platine erweiterbar. Bis auf den Umstand, dass lediglich die Seriennummern bereits vorhandener Basisplatinen verwendet werden und die bereits eingerichteten Basislizenzen nicht mehr wählbar sind, ist die Vorgehensweise und sind die Einstellungsmöglichkeiten identisch zum Formularfenster für den Menüpunkt **"Neue Platine"**.

#### **4.3 Notfall**

- 1. Ausfall einer MB-Secure X000 Zentrale
	- a. Gewährleistung
	- b. Reparaturfall
- 2. Ausfall einer MB-Secure X000 Zentrale inklusive Erweiterungslizenzen
	- a. Gewährleistung
	- b. Reparaturfall

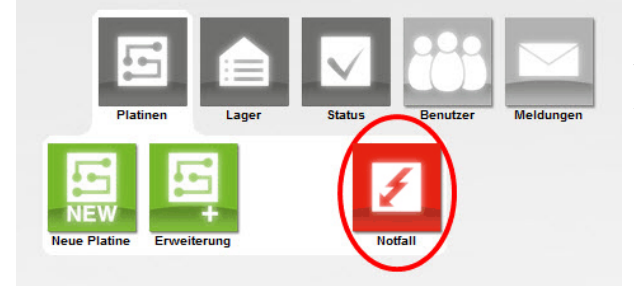

Unter der Vorraussetzung des Vorhandenseins einer verfügbaren MB-Secure Basisplatine ist für diese Anwendungsfälle eine identische Bearbeitung über den Menüpunkt **"Notfall"** möglich.

Tausch einer ausgefallenen vorhandenen Basisplatine und damit verbundener Lizenzen durch eine neue, sowie Übertragung einer Konfiguration auf eine andere.

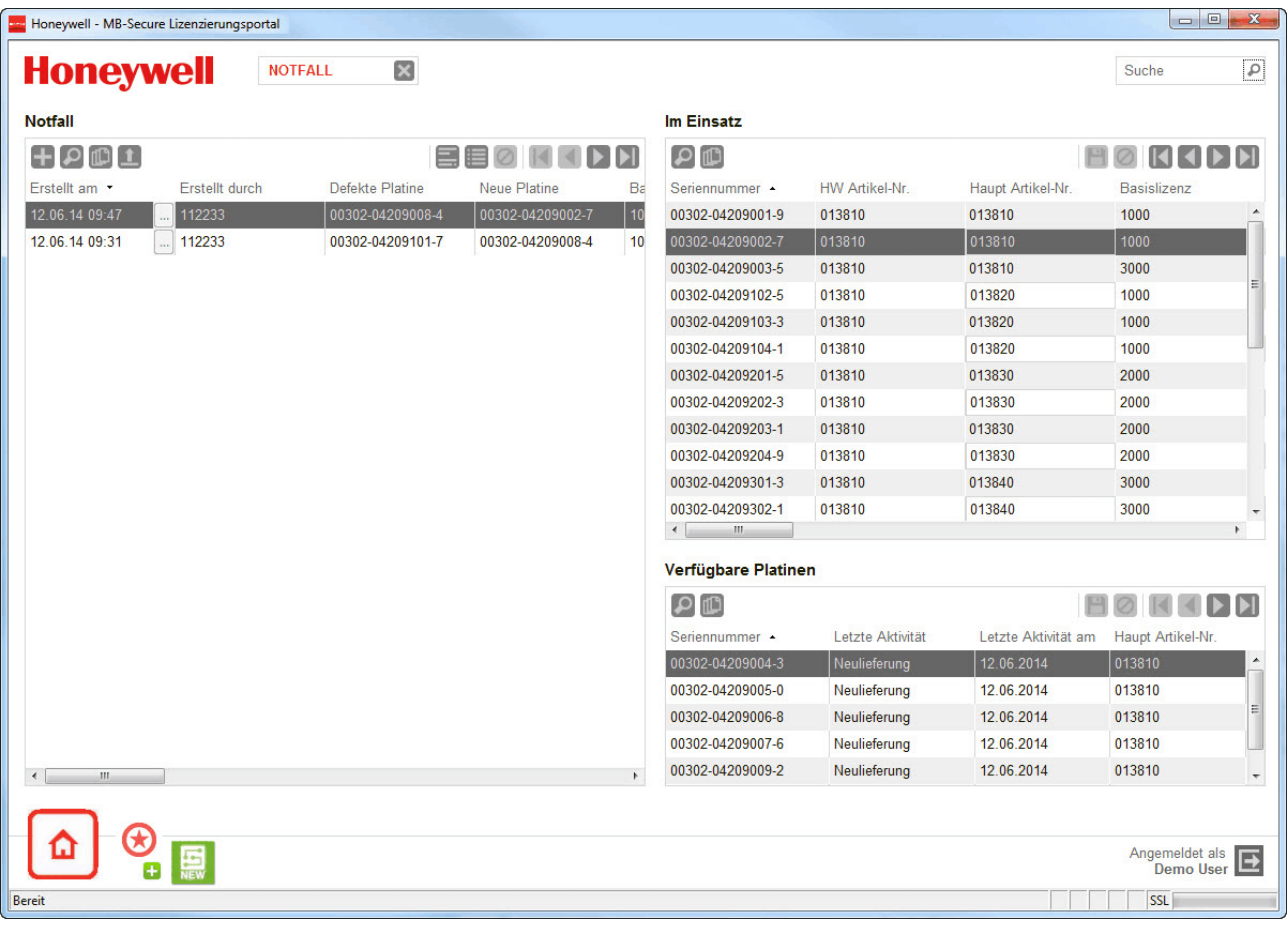

Zur schnellen Ansicht der Informationen eines bereits vorhandenen und selektierten Eintrages in der Auflistung, ist es möglich mit den Buttons zwischen einer Ansicht dieser Informationen und der Ansicht der gesamten Liste zu wechseln.

Mit dem Button wird die Bearbeitung eines neuen Notfalls gestartet.

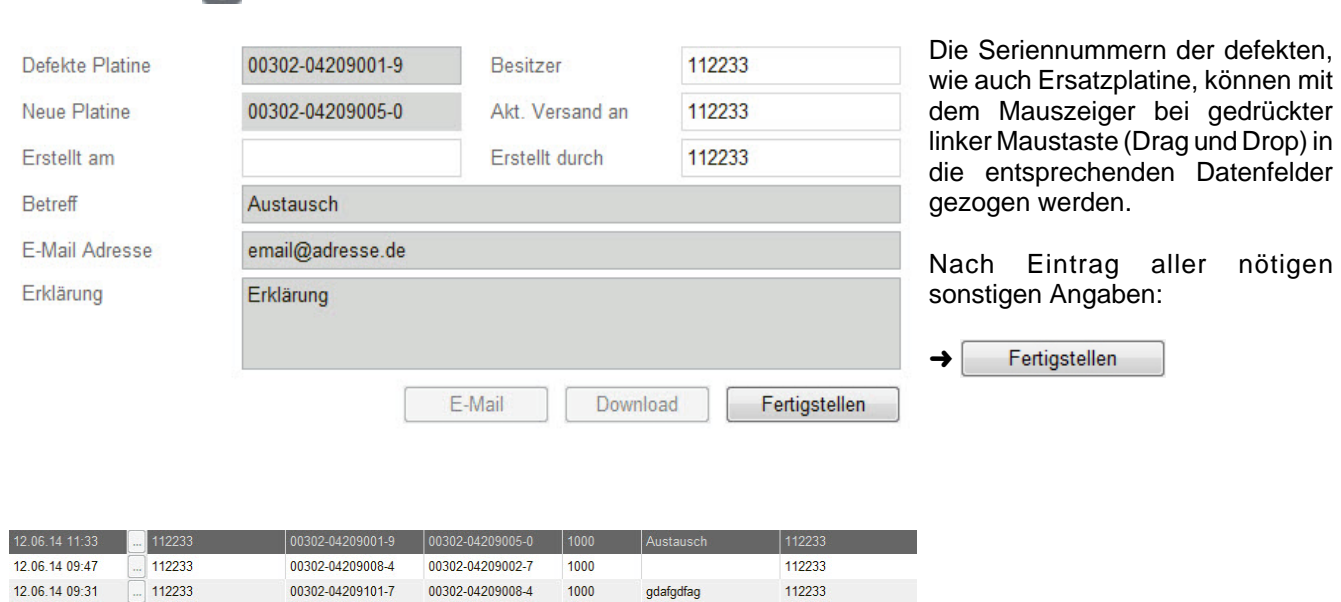

Der neu angelegte Notfall kann nun aus der Listenansicht ausgewählt und mit sie geöffnet werden. Die Lizenz-Schlüssel-Datei kann für die ausgetauschte Platine lokal herunter geladen- oder als email zugesandt werden.

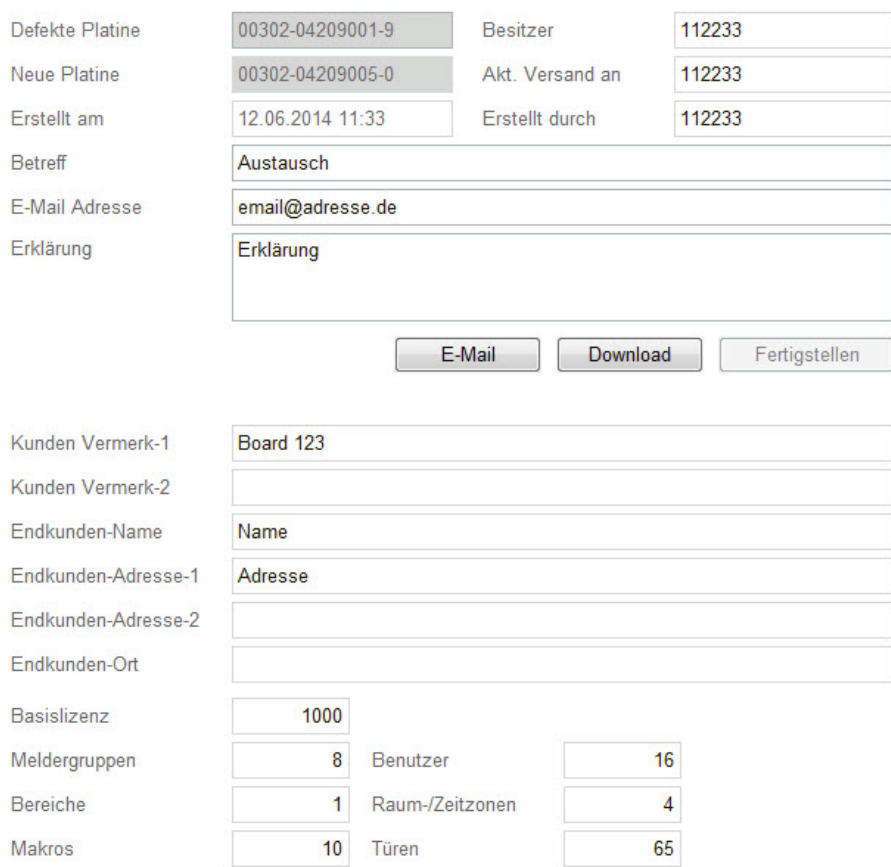

E-Mail Zusendung der Lizenzdatei für die ausgetauschte Platine per email.

Download Download der Lizenzdatei.

Hinweis: Die Übertragung einer Konfiguration von einer defekten Basisplatine kann nur auf eine bereits verfügbare Platine aus dem eigenen Lagerbestand ausgeführt werden. Die defekte Platine wird auf den Status "Remedy Case" gesetzt und muss innerhalb eines Zeitraums von 4 Wochen an die entsprechende Reparaturabteilung zurück geschickt werden. Andernfalls erfolgt eine entsprechende Berechnung der Platine, die bei Begleichung den Status "Remedy Case" wieder aufhebt.

# **5. Lager**

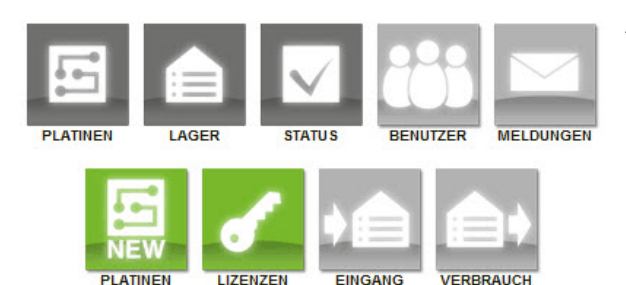

Auflistungen und Verwaltung vorhandener Lizenzen sowie Liefer- und Verkaufsereignisse.

#### **5.1 Platinen**

Dieses Fenster listet alle bisher bestellten und angelieferten frei verfügbaren und unkonfigurierten Platinen, ihre Seriennummer, Artikelnummer sowie Status und Datum der Lieferung auf.

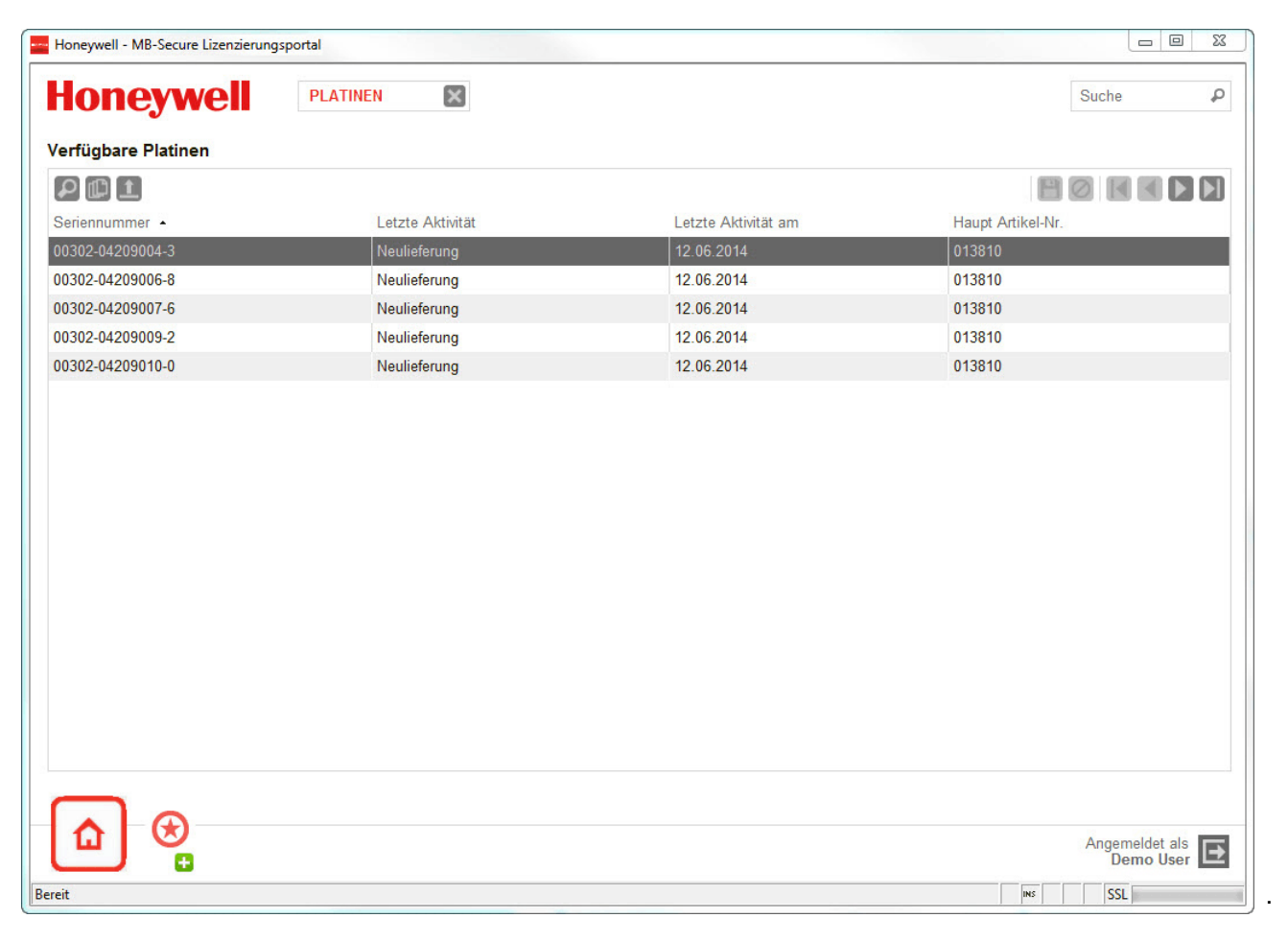

Verfügbare Platinen

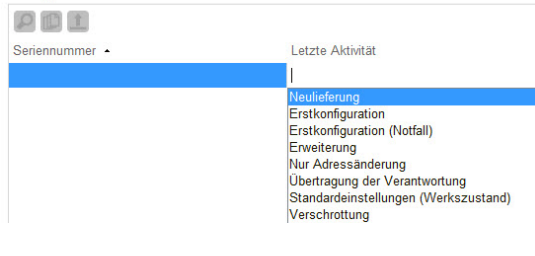

Wird die Auflistung aufgrund vieler Einträge zu unübersichtlich, kann sie mit **gefiltert werden. Eine Beschreibung der** Möglichkeiten dieser Funktion findet sich im Anhang unter dem Kapitel "Die Such- und Filterfunktion".

## **5.2 Lizenzen**

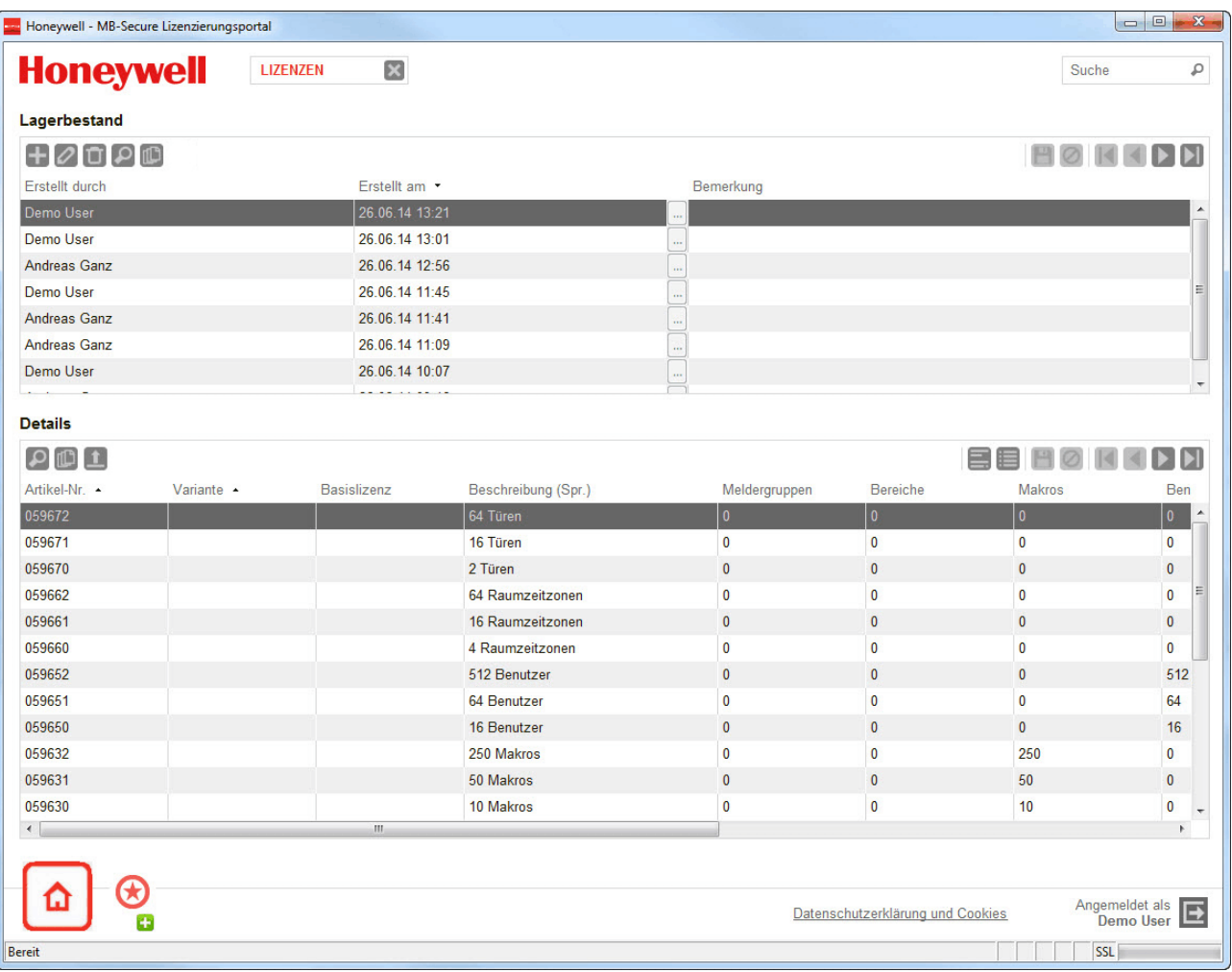

Übersicht und Verwaltung des aktuellen Lagerbestandes an Lizenzen.

Der Button **bewirkt hier die Generierung einer Momentaufnahme des Lagerverlaufs am heutigen Tag.** 

#### **5.3 Eingang**

Eine Auflistung der bestellten und gelieferten Komponenten mit Angabe des Lieferdatums, Lieferschein- und Artikelnummer, Beschreibung, Menge und Basislizenz. Rücksendungen von evtl. überzähligen Eingängen werden mit einer negativen Mengenangabe angezeigt.

Zwischen Listen- und Detailansicht kann über die Buttons **gehing gewechselt werden. Die sonstige Bedienung** entspricht dem Formularfenster **"Platinen"**

#### **5.4 Verbrauch**

Eine Auflistung der verbrauchten Komponenten mit Angabe der Seriennummer, Materialnummer, Beschreibung, Menge, Funktionalität und Basislizenz. Die sonstige Bedienung entspricht dem Formularfenster **"Eingang"**

# **6. Status**

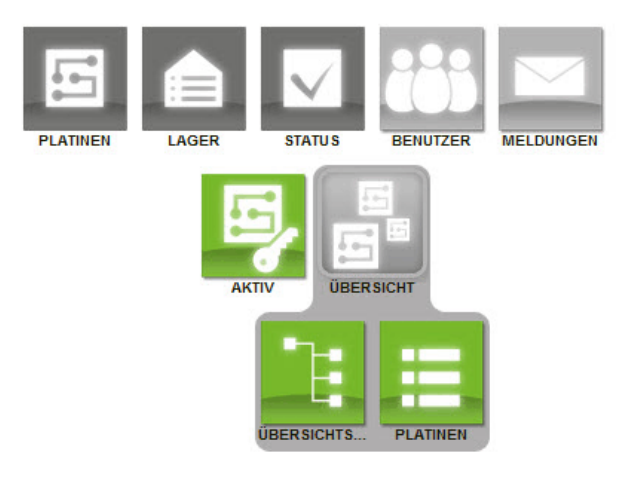

Auflistungen und Verwaltung von Ereignissen im Zusammenhang mit dem Betriebsleben einer existierenden Platine MB-Secure und ihrem Konfigurations- wie Erweiterungsumfeld. Dies betrifft im Besonderen auch die einzelnen Konfigurationsschritte.

#### **6.1 Aktiv**

Dieses Formularfenster dient zum Auflisten und Bearbeiten von Ereignissen um in Betrieb befindlicher Basisplatinen sowie ihrer momentanen Konfiguration. Bei vielen Einträgen sind diese filterbar und die Listenansicht ist in eine xls-Datei exportiertbar. Siehe hierzu auch Abschnitt 3.3 "**Bedienelemente der Formularfenster**"

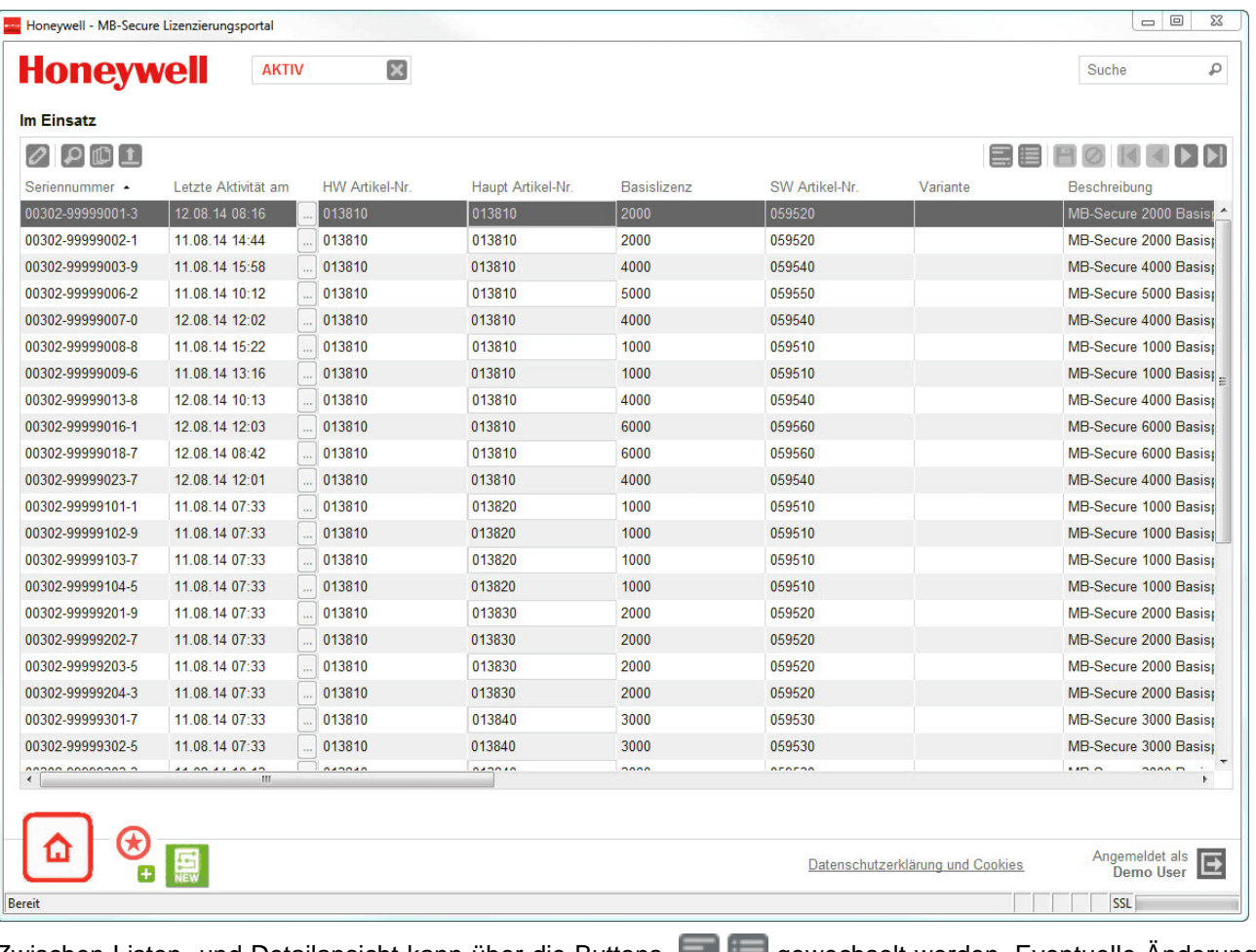

Zwischen Listen- und Detailansicht kann über die Buttons **gewerkter gewechselt werden. Eventuelle Anderungen** müssen mit dem Button gespeichert werden.

#### **6.2 Übersichtsbaum**

Dieses Formularfenster zeigt anhand eines Übersichtsbaumes die mit den erworbenen Basisplatinen verbundenen Geschehnisse. Neben einer Ansicht für alle Ereignisse, kann mittels eines Auswahlfensters die Anzeige auch entsprechend des Status der Platine im aktuellen Einsatz, im unverbrauchten Zustand, wie auch eines eventuellen Vorlebens in der Vergangenheit gefiltert werden. Eine Auswahl der entsprechend angezeigten Seeriennummer der Basisplatine mit der linken Maustaste zeigt auf der rechten Formularseite die entsprechenden Details.

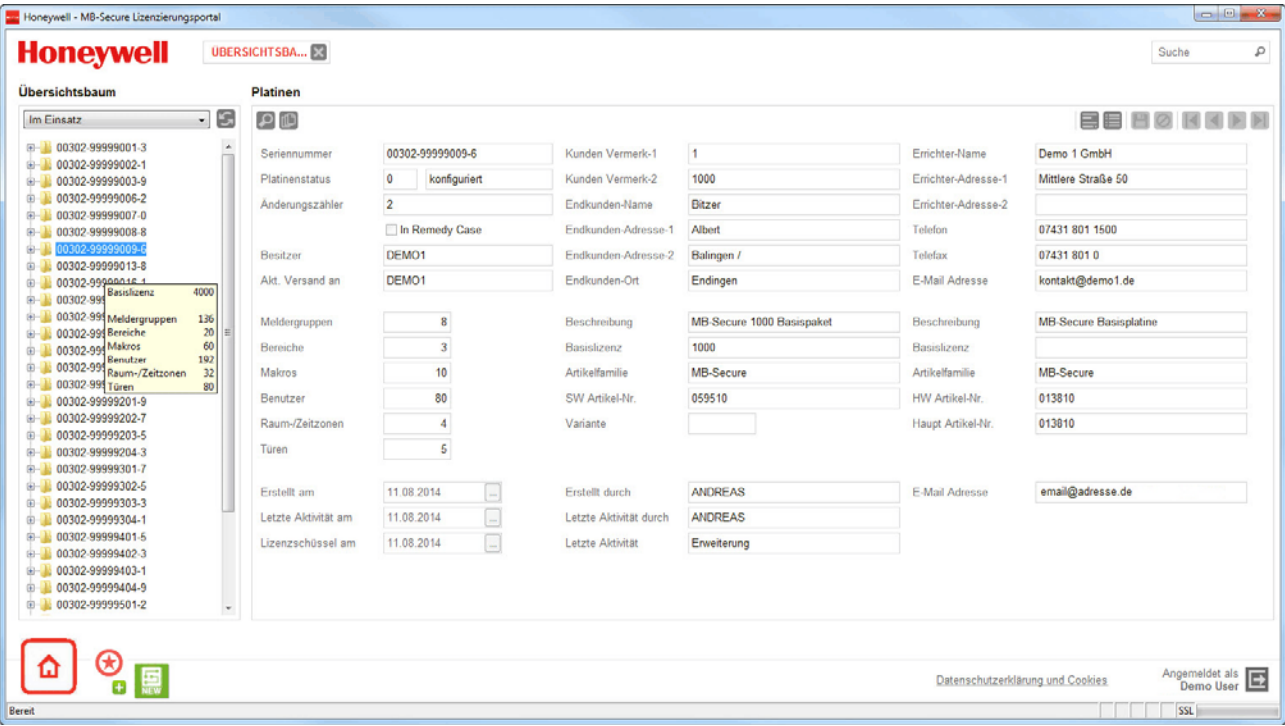

#### **6.3 Platinen**

Das Formularfenster **"Platinen"** dient zur Auflistung aller Platinen, unabhänig davon ob sie gerade im Betrieb sind bzw. konfiguriert wurden.

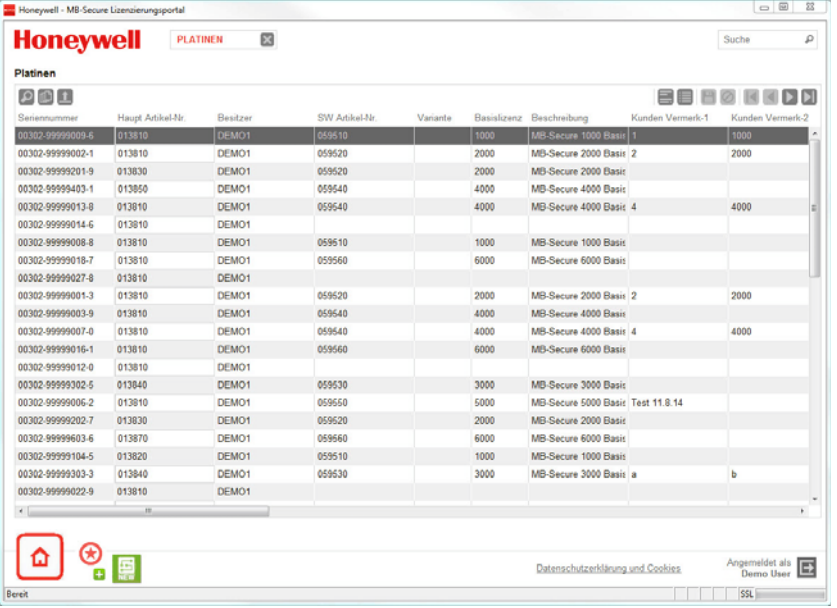

Die Detailansicht von einzelnen Einträgen aus der Liste ist identisch mit der Detailansicht im Übersichtsbaum.

Die Angabe "Platinenstatus" zeigt dabei mit "1" den unkonfigurierten bzw. "leeren" Zustand an. 0 verweist auf eine existierende Vor- oder Nachkonfiguration. Ein negativer Platinenstatus bezeichnet ein Vorleben z.B. nach eventuellem Tausch infolge eines Notfalls mit folgendem Reparaturauftrag bwz. Außerbetriebnahme.

Mit "In Remedy Case", sind Platinen gekennzeichnet die bei einem Notfall ausgetauscht und noch nicht in der Reparaturabteilung eingegangen sind. Siehe hierzu auch Menüpunkt "**Notfall**"

# **7. Benutzer**

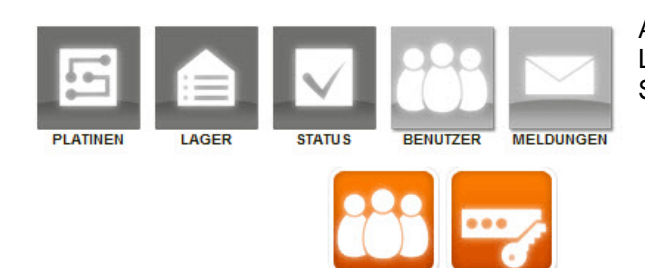

**RENUTZER** 

**PASSWORT A** 

Anlage und Verwaltung von Benutzern des Lizenzierungsportals mit gültigem Zugang zum gemeinsamen Server und ihren betreuten Kunden.

### **7.1 Benutzer/Email**

Benutzer ohne Administsratorrechte können über dieses Formular ihre Emailaddresse angeben.

Für Benutzer mit Administsratorrechten dient dieses Formular zur Auflistung aller zugangsberechtigten Benutzer sowie zum Anlegen neuer oder zum Bearbeiten von vorhandenen und zugangsberechtigten Benutzern des Lizenzierungsportals.

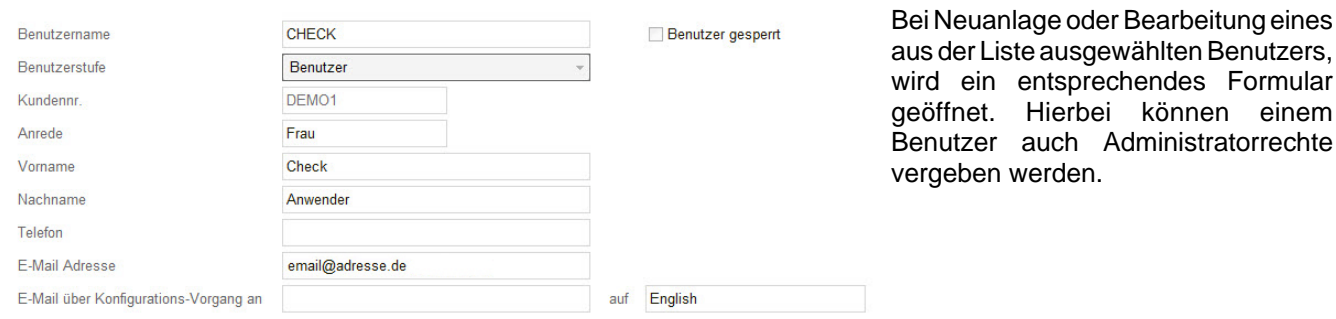

# **7.2 Passwort ändern**

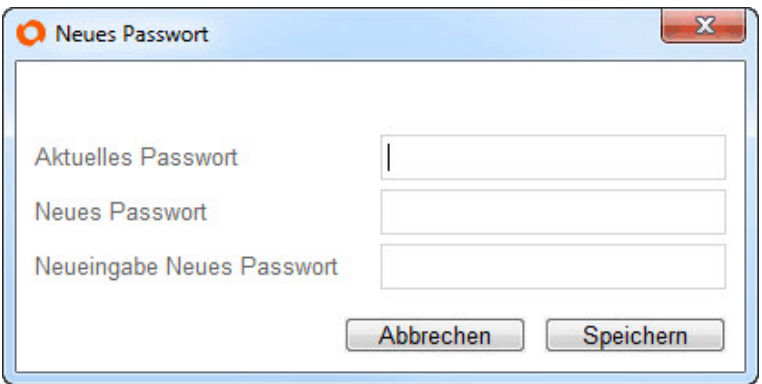

Mit diesem Eingabefenster, hat der gerade angemeldete Benutzer die Möglichkeit sein eigenes Passwort zu ändern.

einem

Zum sicheren Abgleich muss hierzu das alte Passwort mit - sowie das neue zum Vergleich doppelt angegeben werden.

#### **8. Meldungen**

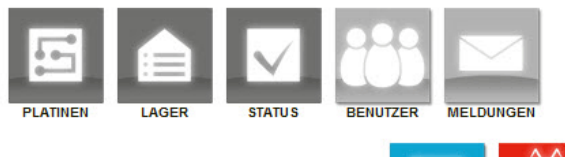

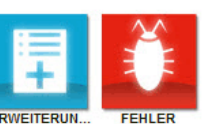

Meldungsformulare bezüglich gewünschter Erweiterungen sowie eventueller Fehler des Programms **"MB-Secure Lizenzierungsportal"** selber.

#### **8.1 Erweiterungen**

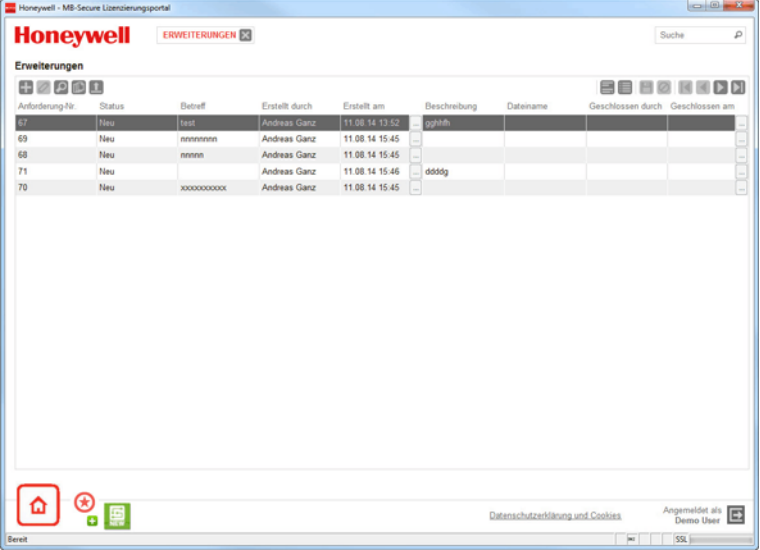

Gewünschte Erweiterungen des Lizenzierungsportals können über dieses Formular mitgeteilt werden.

Für jede neue Anforderung wird automatisch eine eigene Anforderungsnummer zur weiteren Behandlung erzeugt.

Gleichzeitig wird ein damit verbundenes Formularfenster zum Beschreiben der gewünschten Erweiterung geöffnet.

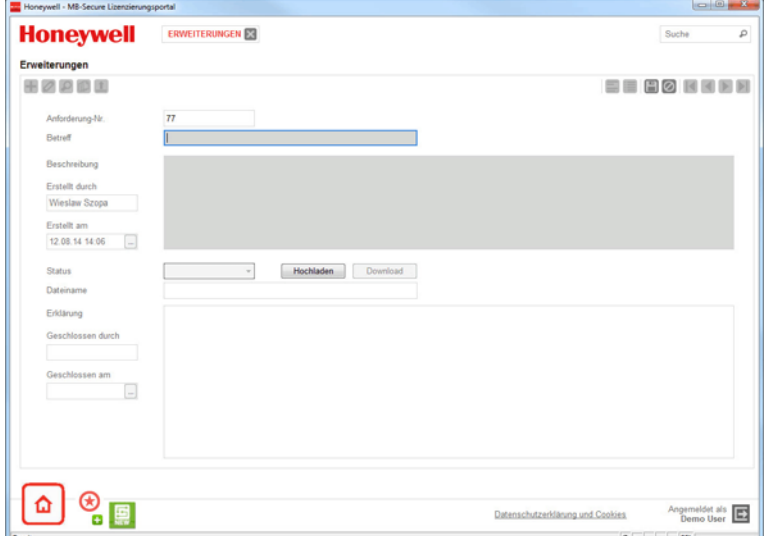

Wird zu dieser Meldung ein weiteres Dokument, Beschreibung oder Bild benötigt, kann dieses durch Benutzung des Buttons | Hochladen von der lokalen Festplatte herausgesucht werden. Nach dem Abspeichern der Meldung, wird es automatisch mit übertragen und sein Dateiname in der Listenanzeige der Meldung mit angezeigt. Ein Button zum Downloaden der Datei vom Server dient dem jeweiligen Bearbeiter der Meldung. Dieser setzt auch eine Auswahlliste, deren Ansicht den aktuellen Status der Bearbeitung anzeigt.

#### **8.2 Fehler**

In Funktion und Bedienung wie Menüpunkt 8.1 **"Erweiterungen"**. Dieses Formular dient dazu, eventuelle Fehlfunktionalitäten des Lizenzierungsportals zu melden. Hierzu wird für jede neue Fehlermeldung ebenfalls automatisch eine eigene Fehlernummer generiert.

# **Anhang**

# **Die Such- und Filterfunktion**

In Listenansichten mit vielen Einträgen kann mit dem Button Deil die Listenausgabe entsprechend von Suchangaben gefiltert werden. Dazu liefert die Ansicht der einfachen Suche den Tabellenüberschriften entsprechende Eingabefelder. In diesen Eingabefeldern können folgende Operatoren verwendet werden. Die Listenausgabe der darüber gesuchten Daten wird mit der Eingabetaste oder der Taste F3 gestartet. Die ungefilterte Ausgabe aller Datensätze, kann jederzeit mit dem Button [15] ausgelöst werden.

#### **Spezialoperatoren**

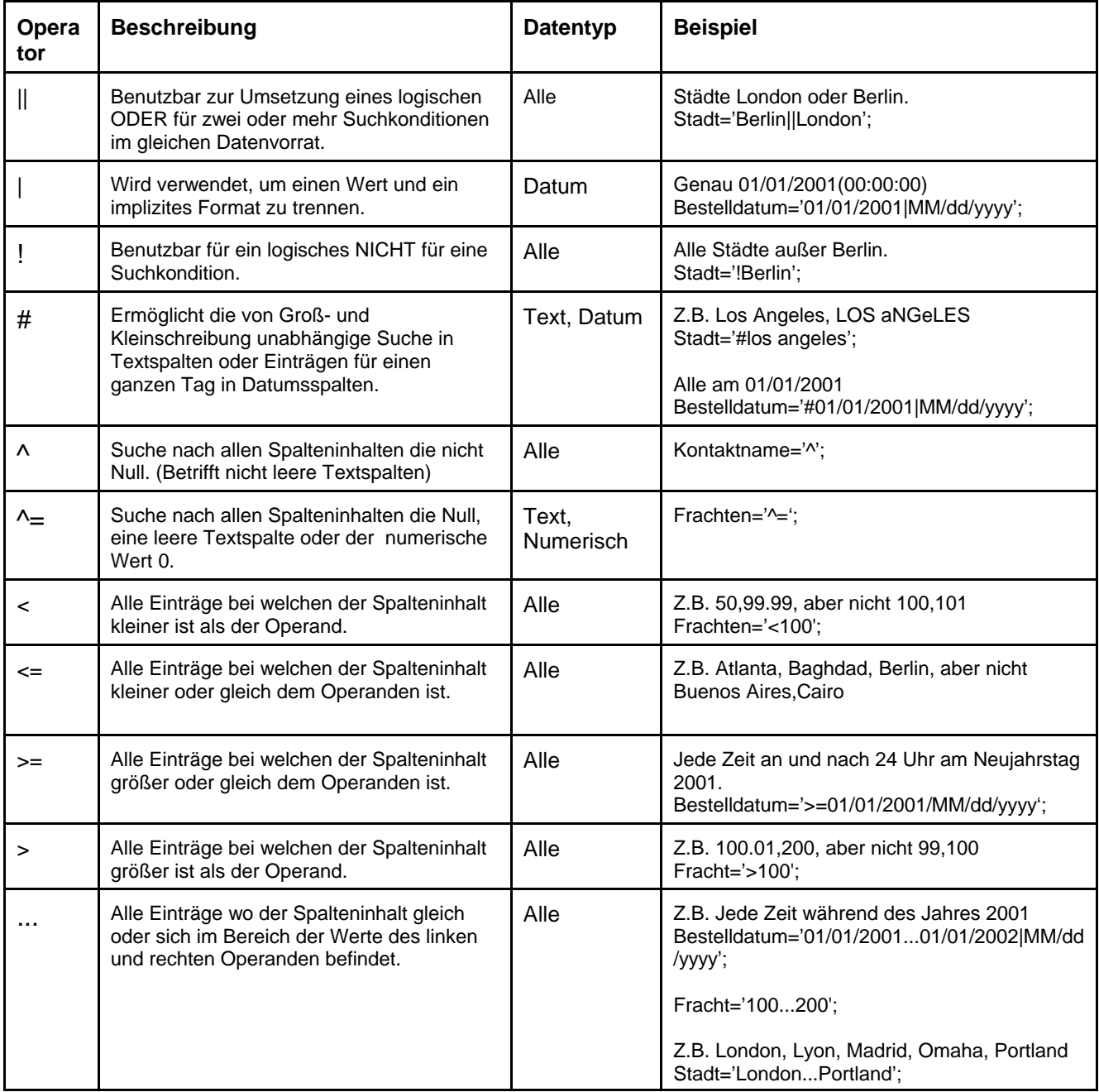

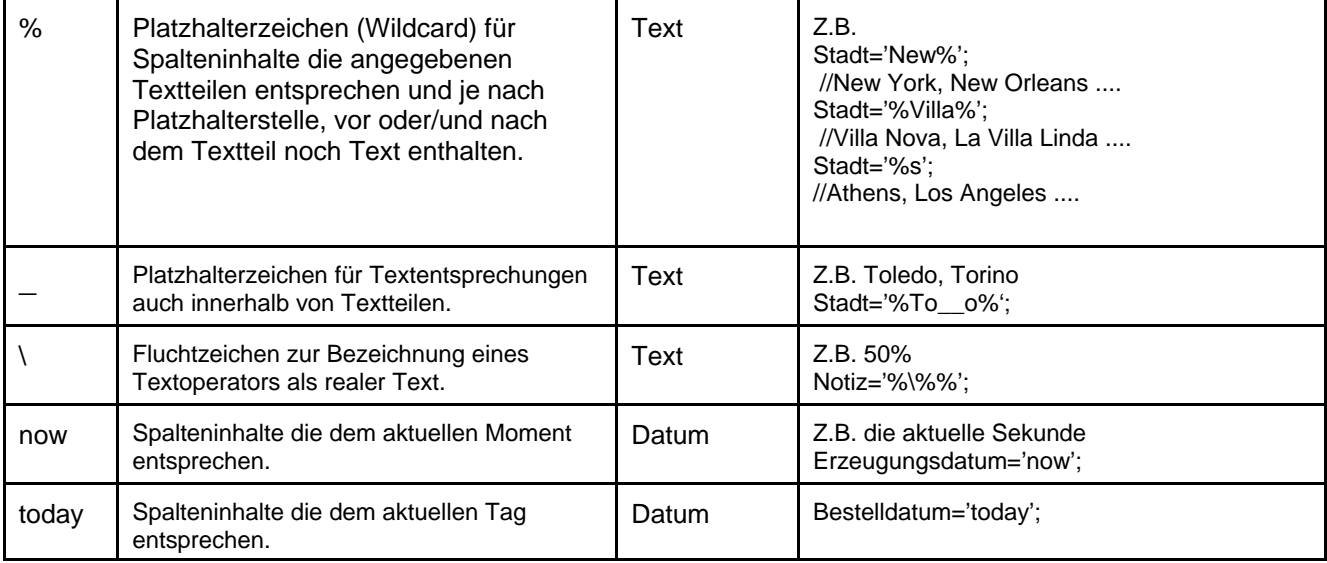

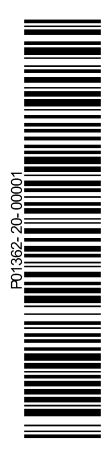

#### **Honeywell Security Group**

Novar GmbH Johannes-Mauthe-Straße 14 D-72458 Albstadt www.honeywell.com/security/de

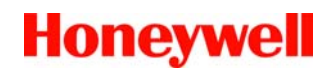

P01362-20-000-01 2014-08-14 © 2014 Novar GmbH